# **Selecting and testing the right audio and video sources in Zoom**

- [Audio sources](#page-0-0)
	- [What audio sources are there?](#page-0-1)
	- <sup>o</sup> [Testing](#page-1-0)
- [Video sources](#page-1-1)
	- [What video sources are there?](#page-1-2) o [Testing](#page-2-0)
- [What to do in a problem situation?](#page-2-1)
- <span id="page-0-0"></span>Audio sources

# <span id="page-0-1"></span>**What audio sources are there?**

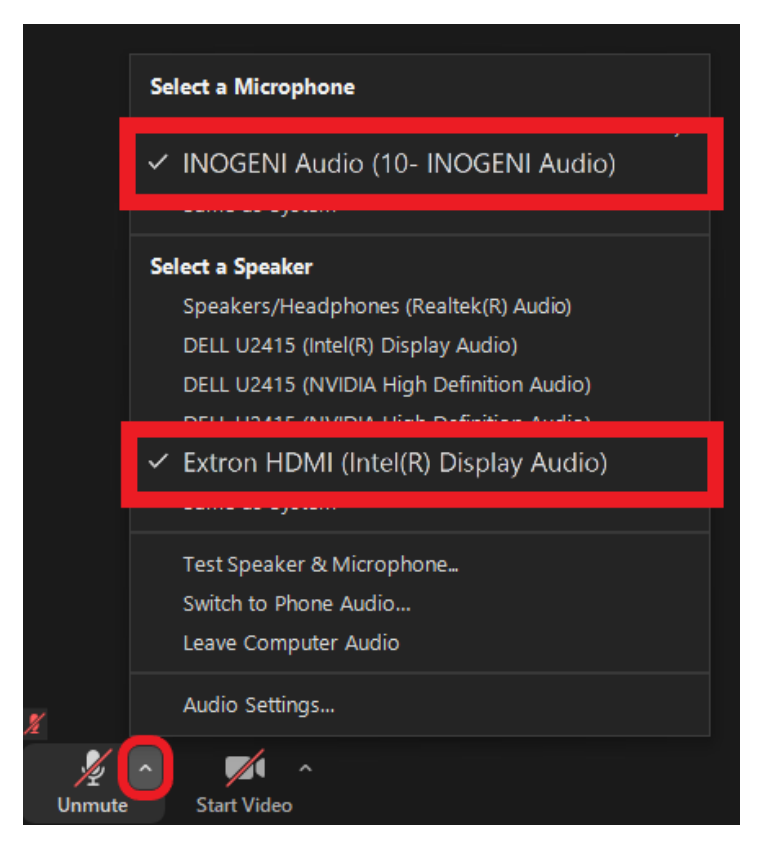

In a meeting, **click the arrow next to the microphone-icon**.

**Select** your **microphone** under the Select a Microphone -heading.

**Select** your **speaker** under the Select a Speaker -heading.

⊕ **What audio sources to use?**

You can find the right audio sources by selecting the source carrying the brand and model of your deivce.

If you are having a Zoom call in a classroom, the **audio sources are** likely **the same as in the picture above.**

#### **Adjusting the volume**

Note that **the speakers your computer is using might not be the same you've selected in Zoom**. If you adjust the volume and nothing happens, make sure you've selected the right speaker.

- 1. **Click on the speaker icon**  $\left(\frac{1}{2}\right)$  located in the botton right corner of your computer.
- 2. From the drop-down menu **select the same speaker you're using in Zoom**.

#### <span id="page-1-0"></span>**Testing**

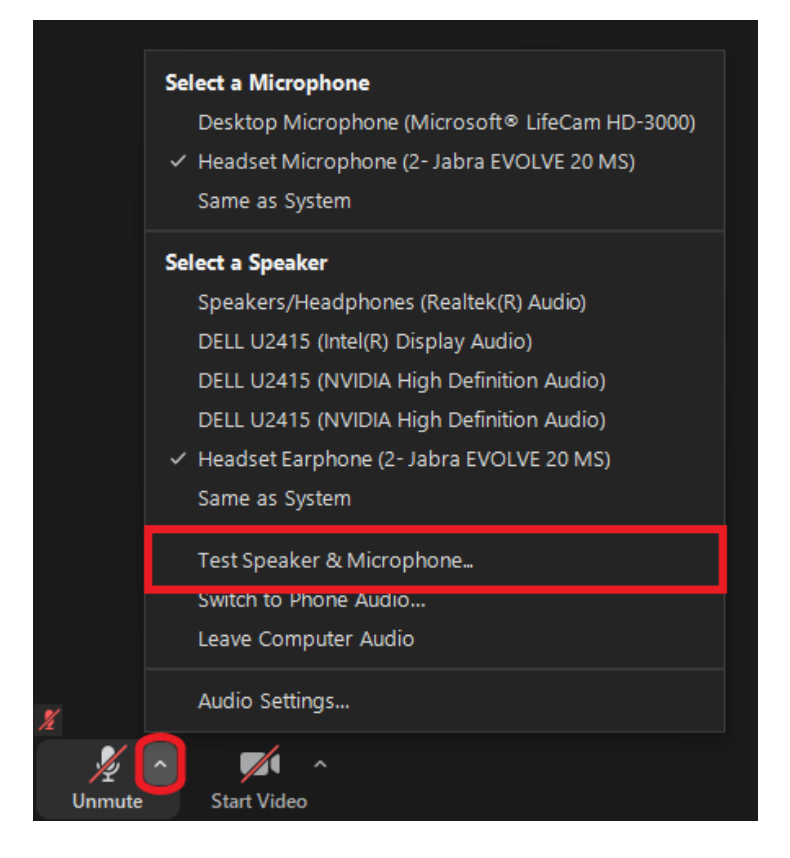

1. In a meeting, **click the arrow next to the microphone-icon**.

- 2. Click **Test Speaker & Microphone...**
- 3. Follow the instructions and run the test.

<span id="page-1-1"></span>Video sources

<span id="page-1-2"></span>**What video sources are there?**

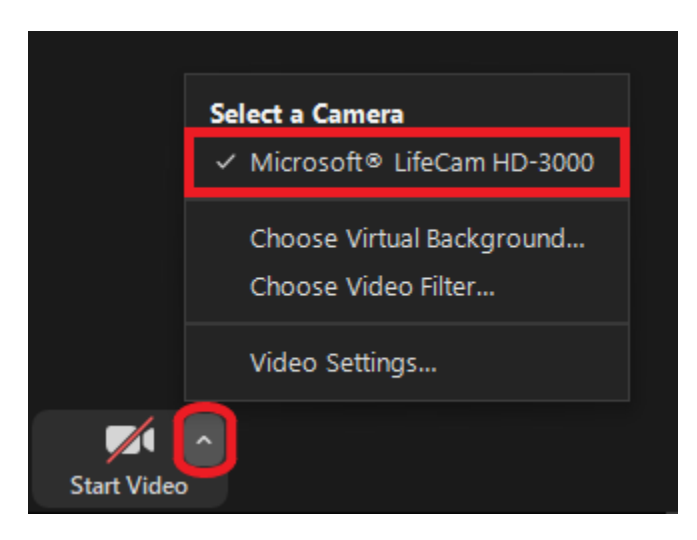

In a meeting, **click the arrow next to the camera-icon**.

**Select** your **camera** under the Select a Camera -heading.

#### ത **What camera to use?**

You can find the right video source by selecting the source carrying the brand and model of your camera.

E.g. I'm using Microsoft LifeCam HD-3000 in the picture above.

### **Testing**

<span id="page-2-0"></span>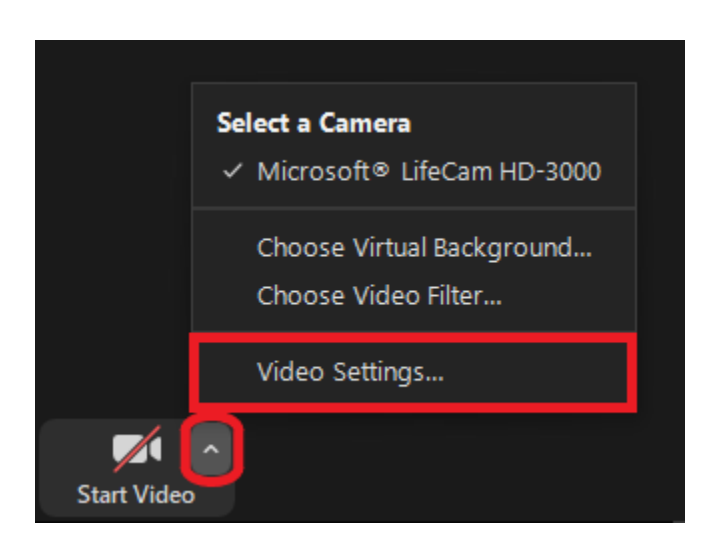

1. In a meeting, **click the arrow next to the camera-icon**.

2. Click **Video Settings...**

3. From the opened settings window you can see your picture and (if needed) you can make changes to your video setting, adjust exposure for example.

# <span id="page-2-1"></span>What to do in a problem situation?

- 1. Restart your computer and the device where the issue is occurring. Try the function again.
- 2. If the function you are attempting is happening in a web browser, try the function again in an incognito or private window and in a different browser.
- 3. Try searching for a solution on the site of the IT Services by using the following search methods: **a.** navigation menu of the site (on the left)
- b. search machine of the wiki (right upper corner)
- c. a general search engine, for instance [Google Search](https://www.google.com)
- d. [alphabetical index](https://wiki.metropolia.fi/display/itservices/Index)
- e. [FAQ](https://wiki.metropolia.fi/pages/viewpage.action?pageId=257364414)

If the problem is not resolved, please contact the helpdesk according to [best practices.](https://wiki.metropolia.fi/pages/viewpage.action?pageId=257364416) Always include **[a full screen screenshot](https://wiki.metropolia.fi/pages/viewpage.action?pageId=257364506)** of the issue in your service request.

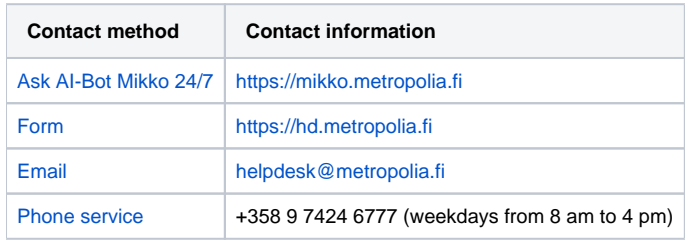

[Zoom ääni- ja kuvalähteiden määrittely ja testaus - Tietohallinto - Metropolia Confluence](https://wiki.metropolia.fi/pages/viewpage.action?pageId=203963680)